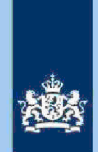

### Let op

In geval van een duidelijke vergissing wordt de aangifle niet geselecteerd voor intensief toezicht

Als het om een duidelijke vergissing gaat is het wel van belang dat deze vergissing z.s.m. wordt hersteld. Dit voorkomt dat belastingplichtigen onterecht c.g. te hoge voorlopige teruggaven ontvangen, die later dan terugbetaald moet worden. Ook wordt voorkomen dat het verzamelinkomen onjuist wordt vastgesteld Bij een onjuiste vaststelling van het verzamelinkomen bestaat ook het risico dat belastingplichtigen bijvoorbeeld onterecht of onjuiste toeslagen ontvangen. De Belastingdienst wil helpen voorkomen dat belastingplichtigen achteraf in financiele problemen zouden geraken als zij belasting of toeslagen moeten terugbetalen

#### 3 Analyseren van de query

Van de analist wordt verwacht dat hij/zij aan het eind van de analyse de aangiften heeft onderverdeeld in 5 categorieën: IT 1044, IT 1043, AKI Transitie, IB80 CAP of Geen risico. Om dit doel te bereiken moet de analist als volgt te werk gaan.

#### $3.1$ Stap 1: Signaleer en registreer aangiften IT 1044

- Sorteer kolom BP (TV\*1 bsn) en beoordeel de tekst. Als (vermoedelijk) sprake is van kosten van een inburgeringscursus, dan in kolom AC (conclusie) noteren: "IT 1044 met blokkade
- Sorteer kolom BR (TV1 fipa) en beoordeel de tekst. Als (vermoedelijk) sprake is van kosten van een inburgeringscursus, dan in kolom AC (conclusie) noteren: "IT 1044 met blokkade 2".
- Sorteer kolom AC (conclusie) en daarnaast kolom CJ (AKI 2019). Als in die laatste kolom sprake is van de letter "J" moet je de (eventuele) tekst in kolom AC (conclusie) aanpassen.\*\*

 $*$ TV = Tekst Veld.

 $**$ Als in AKI sprake is van een IT 1043, moet de tekst in kolom AC (conclusie) als volgt gaan luiden: AKI Transitie: IT 1044 met blokkade 2. Was in AKI sprake van een IT 1044, dan moet de tekst in kolom AC (conclusie) vervangen worden door: IT 1044. Alleen blokkade 2 vullen voor 2019.

#### $3.2$ Stap Signaleer en registreer aangiften IT 1043

Volstaan wordt met een verwijzing naar de eerste situatie van het voorbeeld opgenomen in onderdeel 1 van deze instructie.

#### Tip

- zie hoofdstuk 5 en 6 van de Generieke werkwijzer
- raadpleeg de aangiften van voorgaande jaren in ABS
- raadpleeg ELDOC
- raadpleeg de systemen met contra-informatie (zie hoofdstuk 8 van de Generieke werkwijzer

3

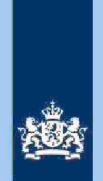

### Stap Stel vast of je een AKI moet verwijderen of deblokkeren

Volstaan wordt met een verwijzing naar de tweede situatie van het voorbeeld opgenomen in onderdeel 1 van deze instructie.

#### $3.3$ Stap Signaleer en registreer aangiften waarvoor een IB80 door CAP/Heerlen kan worden opgemaakt.

Volstaan wordt met een verwijzing naar de iaatste situatie van het voorbeeid opgenomen in onderdeel 1 van deze instructie.

#### $3.4$ Stap 5: Verwijder niet voor IT bestemde aangiften uit het bestand

Zet de filter in kolom AC (conclusie) op "lege cellen" en verwijder de aangiften die daarbij in beeld komen uit het bestand

#### $3.5$ Stap Bereken het financieel belang voor Poortwachter

Bereken het financieel belang volgens hoofdstuk 7 van de Generieke Werkwijzer.

### Let op

De cijfers voor 'Poortwachter' registreer je in het bestand "maandresultaat".

#### 3.6 Stap 7: Geef een opdracht

- Maak 2 bestanden. Het eerste bestand bevat uitsluitend de aangiften waarvoor CAP/Heerlen een IB80 moet opmaken. Het tweede bestand bevat alle overige aangiften bestemd voor het VTA-team/Eindhoven.
- Verzend beide bestanden.

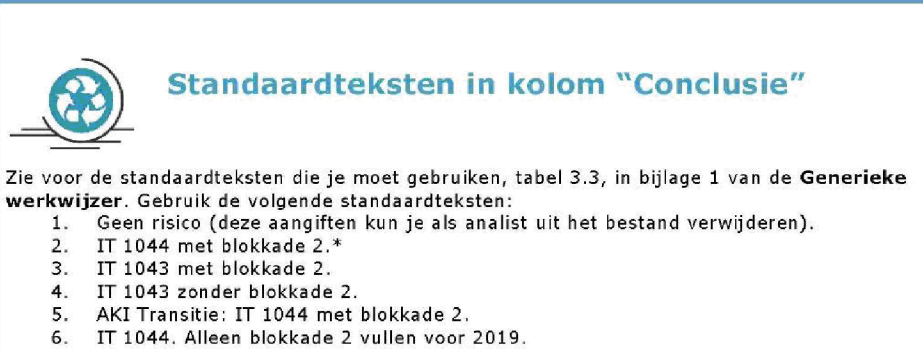

7. CAP/Heerlen IB80.

De risico's genoemd onder 2 t/m 6 als opdracht naar VTA-team/Eindhoven. De risico's genoemd onder 7 als opdracht naar CAP/Heerlen. Bij conclusie 7 altijd aanvullende (gedetailleerde) tekst opnemen ter ondersteuning van de werkzaamheden van CAP/Heerlen.

\*Het leeuwendeel van de gedetecteerde aangiften zal in kolom AC (conclusie) deze tekst krijgen.

 $\overline{4}$ 

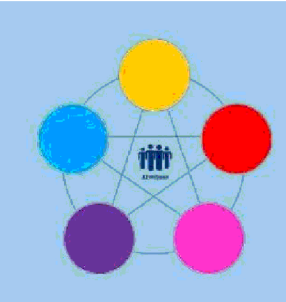

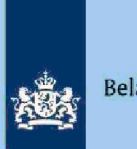

# Risicodetectie en selectie IH 'De Poort'

Analyseren query Wajong-bijstand Directie Particulieren

februari 2021, versie i1.1

# Doel

 $\mathbf{1}$ 

- Beoordelen of de aangifte kwalificeert voor Intensief Toezicht (IT) 1043.
- Beoordelen of de aangifte kwalificeert voor het opmaken van een IB80
- Bepalen of in AKI voor 2019 een blokkade van de AVA (blokkade 2) moet worden aangebracht
- Berekenen en boeken resultaat in Excel maandresultaat ten behoeve van de rapportage Poortwachter
- Excel met conclusie mailen naar P/Eindhoven om AKI te muteren.
- Excel met conclusie mailen naar CAP/Heerlen om IB80 op te maken

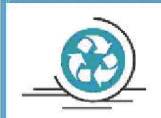

# Verzamelinkomen

Voor de Eelastingdienst Toeslagen en de toeslaggerechtigden is herstel van het verzamelinkomen via IB80 noodzakelijk. Beschikkingen Toeslagen worden namelijk op basis van een AVA afgegeven of herzien. Herstel van het verzamelinkomen in een zo vroeg mogelijk stadium voorkomt dat teveel ontvangen toeslagen achteraf moeten worden terugbetaald of dat de bestaande toeslagen ten onrechte worden verlaagd of vervallen

#### $\overline{2}$ Inleiding

In deze query met kenmerk 2019.13.ABS (bij CAP geregistreerd onder nummer CAP 0-30621) zijn alleen elektronische aangiften van belastingjaar 2019 opgenomen (andere dan C-, F- en M-biljetten) die aan de volgende voorwaarden voldoen:

- 1. Geen aangiften waarvoor in AKI een blokkade IT actief is.
- 2. In de aangiften (op tabblad 1) wordt ten onrechte Wajongkorting geclaimd.
- 3. In de aangifte (op tabblad 2) wordt terecht Wajongkorting geclaimd of in FLG 2019 is sprake van een uitkering A<del>B</del>Weddie <mark>controle e</mark>n amezhett totaalloon FLG 2019

4. a. De totale aftrek niet aan loonbelasting onderworpen inkomsten (NALOI) Inspectie, controle en toemphof;

- Er worldkpectie, controle en toezi<mark>ch</mark>teer LH geclaimd dan de totaalbedrag LH in FLG 2019  $en/$ of:
- Totaalbedrag labbectie, controle en toezianingegeven loon en/of:
- d. Totaalbedrag PGA (voor toerekening aan fiscaal particulatie, controle en toezicht aan aangever toegerekend bedraspectie, controle en toezicht

Tabblad  $1$ : bevat alle aangiften die voldoen aan de voorwaarden 1 en 2.

Tabblad  $2:$  bevat de aangiften die uitsluitend voldoen aan de voorwaarde 1, mits deze ook voldoen aan voorwaarden 3 en 4.

### Colofon

Portefeuille intensief toezicht Particulieren, CAP en CD-Df&a in samenwerking met Landelijke Regie Particulieren (LRP)

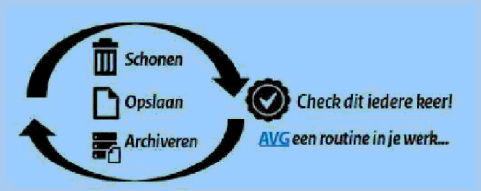

 $\mathbf{1}$ 

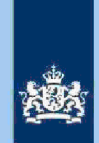

## Let op

Zoals je in de inleiding al hebt kunnen lezen, heeft het bestand 2 tabbladen. Geadviseerd wordt om de onderstaande stappen  $1$  t/m  $10$  per tabblad af te werken. Bedenk dat alle aangiften op tabblad 1 al één risico bevatten. De belastingplichtige claimt ten onrechte de Wajongkorting. Als er op tabblad 1 geen aanvullend risico wordt gesignaleerd, wordt de aangifte niet gedetecteerd voor IT 1043 en evenmin voor IB80 CAP

Samenvoegen van de tabbladen gebeurt bij stap 11

### Let op

In geval van een duidelijke vergissing wordt de aangifte niet geselecteerd voor intensief toezicht

Als het om een duidelijke vergissing gaat, is het wel van belang dat deze vergissing z.s.m. wordt hersteld. Dit voorkomt dat belastingplichtigen onterecht c.q. te hoge voorlopige teruggaven ontvangen, die later dan terugbetaald moet worden. Ook wordt voorkomen dat het verzamelinkomen onjuist wordt vastgesteld. Bij een onjuiste vaststelling van het verzamelinkomen bestaat ook het risico dat belastingplichtigen bijvoorbeeld onterecht of onjuiste toeslagen ontvangen. De Belastingdienst wil helpen voorkomen dat belastingplichtigen achteraf in financiële problemen zouden geraken als zij belasting of toeslagen moeten terugbetalen

#### 3 Anaiyseren van de query

Van de analist wordt verwacht dat hij/zij aan het eind van de analyse de aangiften heeft onderverdeeld in 3 categorieen: IT 1043, IB80 CAP of Geen risico. Om dit doel te bereiken heeft de analist enige speelruimte. In de stappen 1 t/m 7 die hieronder volgen, wordt steeds één onderdeel van de aangifte behandeld. De analist kan bij elke stap een keuze maken uit onderstaande mogelijkheden:

- Snel de aangiften signaleren die op het betreffende onderdeel nader onderzoek vereisen. In de kolom conclusie registreert de analist dan via een steekwoord het later bij stap 8 nader te onderzoeken aandachtsgebied.
- 2. Zodra de analist een risicosignaal signaleert, breidt de analist het onderzoek uit tot de volledige aangifte en registreert op basis van het totaalplaatje in de kolom conclusie zijn/haar definitieve keuze (IT 1043, IB80 CAP of Geen risico).

Bij de stappen 1 t/m 7 gaat de instructie er steeds vanuit dat de analist kiest voor aanpak 1, maar de keuze voor aanpak 2 verruimt het speelveld van de analist.

#### $3.1$ Stap 1: Signaleren en registreren van VOW-gevallen

- Zoek VOW-gevallen op en daarmee vergelijkbare situaties.
- Noteer in kolom AG (conclusie) "VOW/OOIA", tenzij aangifte is ingediend door een BECON

### Let op

Indien in BVR sprake is van een actief code 25 adres (Postbus), is beleid Staatssecretaris n.v.t.

 $\overline{2}$ 

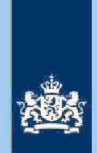

#### $3.2$ Stap Signaleren en registreren van mogelijk risico voorheffingen

- Beoordeel de voorheffingen in de kolommen AL (LH WUO), AQ (LH ROW) en BP  $(DB$   $BP)$ .
- Noteer in kolom AG (conclusie) "LH WUO en/of "LH ROW" en/of "Div Bel" als nader onderzoek gewenst is

#### $3.3$ Stap Signaleren en registreren van niet aangegeven ROW

- Sorteer kolom AM (RIS bedr ROW) van groot naar klein.
- Noteer in kolom AG (conclusie) "ROW" voor aangiften waarbij uit de query blijkt<br>dat ROW lispectie, controle en toezicht Inspectie, controle en toezicht

Tip

ROW-inkomsten uit RIS van Digra's e.d. worden vaak in de winstsfeer van de BV verantwoord. Bij twijfel over de juistheid hiervan niet als IT-post detecteren.

#### Stap 4: Signaleren en registreren van mogelijke risico Inspectie, controle en toezicht  $3.4$

- Sorteer de bedragen in kolom BU (**Verschiël** controle e<mark>ivanazgiroot</mark> naar klein.
- Noteer in kolom AG (con**clusieie)<mark>e</mark>, controle erwoezionangiften waarbij het** bedrag in kolom BU (Vers kst EWedectie, controle en toezicht

#### $3.5$ Stap Signaleren en registreren van verschillen loon en LH

- Sorteer op de kolom AE (Vers LH) en noteer in kolom AG (conclusie) "Vers LH" <u>voor alle aangiften waarbij in kolom AE (Vers </u>LH) een bedrag<sub>hspectie, controle en toezicht</sub> Inspectie, controle en t**oeziolrkomt i** Inspectie, controle en toezicht

Sorteer op de kolom AF (Vers LN) en noteer in kolom AG (conclusie) "Vers LN" voor alle aangiften waarbij in kolom AF (Vers LN) een bedragi<sub>nspectie, controle en toezich</sub>t Inspectie, controle en to VDCINKOMT Inspectie, controle en toezicht

3

#### $3.6$

## Stap 6: Signaleren en registreren van risicovolle aangiften waarvoor al eerder een IB80 is opgemaakt

- Als in kolom BZ (IB80 DAS) "J" staat, is voor 2019 al eerder een IB80 opgemaakt
- Signaleer of de aangifte risicovol is.
- Zo ja, noteer in kolom AG (conclusie) "Al eerder IB80".

### Tip

Het raadplegen van ELDOC, DAS en/of ingekomen berichten in ABS verschaffen meestal duidelijkheid over de eerdere IB80

#### $3.7$ Stap 7: Signaleren en registreren van aangiften met mogelijk risico (R)PGA

- Sorteer kolom AJ (TOT PGA Samen) van groot naar klein.
- Filter op kolom AI (TOT PGA) en selecteer alleen bedraglaalpectie, controle en toezicht
- Noteer in kolom AG (conclusie) "PGA" voor aangiften waarbij in kolom AJ (TOT PGA Samen) een bedrag voorlikpedite, controle en (debiddhafsjechte, controle en to (taid) blad.<br>2)

### Tip

Alle aangiften waarbij kolom AG (conclusie) na stap 7 leeg is, kunnen uit bestand verwijderd worden.

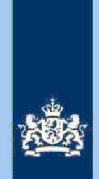

### Stap 8: Analyseren van in kolom AG (conclusie) geregistreerde aangiften

### Tip

In de 7 stappen hiervoor heb je in de kolom AG (conclusie) per aangifte (middels steekwoorden) één of meer aandachtspunten benoemd. Sorteer kolom AC (conclusie). Die sortering brengt al automatisch enige structuur aan in je analyse. Als je die sortering nog uitbreidt met kolom AI (TOT PGA) dan verstevig je die structuur. Immers als het bedrag in kolom AI (TOTspGA), controle en hoefcije geen rekening te houden met risico's (R)PGA.

Als je de eerdere Tip hebt opgevolgd, kun je het beste starten met het nader beoordelen van de bij stap 5 benoemde (enkelvoudige) risico's "verschillen loon en LH". In de Generieke werkwijzer vind je relevante informatie in de volgende paragrafen: 5.2.c en d, 6.1.1, 6.1.2 en 6.5. Als je kiest voor de optie IB80 CAP moet je (voor aangiften op tabblad 1) ook steeds aangeven dat de Wajongkorting n.v.t. is. In deze query worden verhoudingsgewijs veel IB80 CAP aangiften gedetecteerd. Is de verhouding in de query SZK tussen IT 1043 en IB80 CAP nog 9 : 1, in deze query Wajong/Bijstand is die verhouding 6 : 4.

Zodra je bij je analyse (mede) te maken krijgt met het beoordelen van de aftrek (R)PGA, moet je (voor aangiften op tabblad 1) bedenken dat er al sprake is van tenminste één harde correctie. Verder vind je in de Generieke werkwijzer relevante informatie in de volgende paragrafen:  $6.1.3$  en  $6.1.3.1$ . Voorts vind je in kolom CJ (RIS CODE STUD) d.m.v. een cijfer een indicatie over een geclaimde aftrek "Scholingsuitgaven". Hoe hoger het cijfer, hoe hoger de (terecht) geclaimde aftrek scholingsuitgaven. Vergelijk maar eens een aangifte rubriek scholingsuitgaven met de contra-informatie in RIS. Dan wordt voorgaande tekst meteen duidelijk

Tijdens je analyse zul je regelmatig aangiften van voorgaande jaren in ABS bekijken of ELDOC raadplegen. Ook het raadplegen van andere systemen (FLG, RBG, RIS en BVR) komen voor en werken vaak verhelderend. Naast je fiscale kennis wordt een beroep gedaan op je analytisch vermogen Verder geldt: Oefening baart kunst en al doende leert men.

### Tip

In de query zijn een aantal kolommen voorhanden die informatie bevatten om je te ondersteunen bij het maken van een definitieve keuze We noemen in dit verband de volgende (combinaties) van kolommen:

Kolommen C t/m F: Als in de kolommen C (AKI 2018 9048) en D (DA 2018) beide de letter "J" staat, kun je in de kolommen E (CORR SZK 2018) en F (VASTG SZK 2018) zien wat er in de kantoortoets 2018 (RT 9048) is gebeurd met de aftrek SZK.

Kolom CA (RIS BEDR PGB): Het bedrag dat belastingplichtige in 2019 ontving als budgethouder van een Persoonsgebonden budget (PGB).

 $\overline{4}$ 

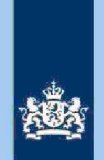

Kolom CG (AKI 2016 2017 2018) en CH (EINDJAAR) Info die aangeeft of belastingplichtige voor tenminste één van de belastingjaren 2016 t/m 2018 in AKI geregistreerd stond met een IT-blokkade alsmede het eindjaar van die blokkade.

#### $3.8$ Stap Bepalen of in AKI voor gedetecteerde IT 1043 aangiften een

blokkade van de AVA (blokkade 2) moet worden aangebracht Zie Generieke werkwijzer hoofdstuk 3.

#### $3.9$ Stap 10: Berekenen van het financieel belang voor Poortwachter

- Bereken het financieel belang volgens hoofdstuk 7 van de Generieke Werkwijzer

- Verhoog het financieel belang voor gedetecteerde aangiften op tabblad 1 met In<mark>spectie, controle en toezid</mark>itv.m. correctie Wajongkorting.

- Verzamel de benodigde cijfers voor Poortwachter.

### Let op

Als je nog op tabblad 1 zit, dan stap je nu over naar tabblad 2 en daar begin je weer met stap 1. Heb je ook de stappen 1 t/m 10 voor tabblad 2 afgewerkt, ga dan verder met stap 11

### Let op

De cijfers voor 'Poortwachter' (totaal van beide tabbladen) registreer je in het bestand "maandresultaat".

### 3.10 Stap 11: Voeg de tabbladen 1 en 2 samen

- Zorg ervoor dat je alle kolommen op beide tabbladen hebt openstaan en dat geen filters aanstaan
- Sorteer de kolom AG (conclusie).

### 3.11 Stap 12: Opdracht geven

- Maak 2 bestanden. Eén bestand voor het VTA-team/Eindhoven met daarin uitsluitend de IT 1043 aangiften. Het tweede bestand met daarin uitsluitend aangiften waarvoor CAP/Heerlen een IB80 moet opmaken.
- Verzend beide bestanden.

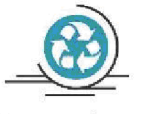

# Standaardteksten in kolom "Conclusie"

Zie voor de standaardteksten die je moet gebruiken, tabel 3.3, in bijlage 1 van de Generieke werkwijzer.

Gebruik de volgende standaardteksten:<br>1. Conform (deze aangiften kun j

- Conform (deze aangiften kun je als analist uit het bestand verwijderen)
- $\overline{2}$ IT 1043 met biokkade
- 3. IT 1043 zonder biokkade
- CAP/Heerlen IB80. 4.

De risico's genoemd onder 2 en 3 als opdracht naar VTA-team/Eindhoven. De risico's genoemd onder 4 als opdracht naar CAP/Heerlen. Bij conclusie 4 altijd aanvullende (gedetailleerde) tekst opnemen ter ondersteuning van de werkzaamheden van CAP Heerlen

5

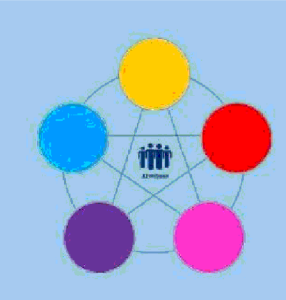

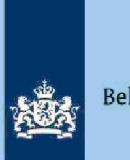

# Risicodetectie en selectie IH 'De Poort'

Analyseren Verzamelquery binneniand 2017 Directie Particulieren

februari 2021, versie i1.1

# Doel

1

- Beoordelen of de aangifte kwalificeert voor Intensief Toezicht (IT) 1043.
- Beoordelen of de aangifte kwalificeert voor Intensief Toezicht (IT) 1044.
- Beoordelen of de aangifte kwalificeert voor Regulier Toezicht (RT) 9048.
- Deblokkeren van AKI (wordt door analist zelf gedaan) om te voorkomen dat recentere jaren ten onrechte ook gedeblokkeerd worden
- Beoordelen of de aangifte kwalificeert voor het opmaken van een IB80
- Berekenen en boeken resultaat in Excel maandresultaat ten behoeve van de rapportage Poortwachter
- Excel met conclusie mailen naar P/Eindhoven om AKI te muteren.
- Excel met conclusie mailen naar CAP/Heerlen om IB80 op te maken.

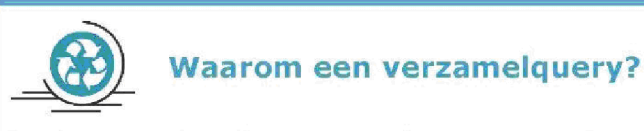

Het uitgangspunt is dat 20 maanden na afloop van het belastingjaar in AB5 geen AVA meer wordt opgelegd. Daarnaast nemen de aantallen ontvangen (eerste) aangiften over oudere belastingjaren sterk af. Omwille van efficiency worden daarom geen afzonderlijke query's voor oudere jaren geanalyseerd. Een verzamelquery komt daarvoor in de plaats.

#### $\overline{2}$ Inleiding

In deze query met kenmerk 2017.37.ABS (bij CAP geregistreerd onder nummer CAP 0-30011) zijn alle tot 1 september 2019 gedraaide DA-query's 2017 Binnenland, samengevoegd. Deze query draait in ABS op LPV1 hetgeen inhoudt dat de aangiften nog niet gewogen zijn

De query bevat de volgende tabbladen

- Tabblad 1 Elektronische aangiften (m.u.v. AKI IT).  $\bullet$
- Tabblad 2 Papieren aangiften (m.u.v. AKI IT).
- Tabblad 3 AKI IT 1043 aangiften (Papier + Elektronisch).
- Tabblad 4 AKI IT 1044 aangiften (Papier + Elektronisch).

Alle tabbladen hebben dezelfde kolomindeling. Voor die optie is bewust gekozen want daardoor kunnen op het eind van de analyse de tabbladen eenvoudig worden samengevoegd tot één tabblad.

Colofon Portefeuille intensief toezicht Particulieren, CAP en CD-Df&a in samenwerking met Landelijke Regie Particulieren (LRP)

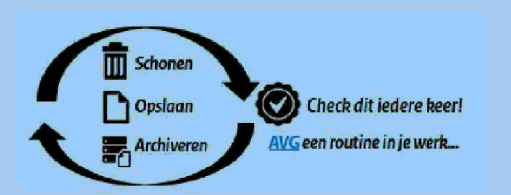

 $\mathbf{1}$ 

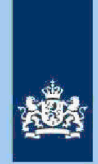

### Let op

In geval van een duidelijke vergissing wordt de aangifle niet geselecteerd voor intensief toezicht

Als het om een duidelijke vergissing gaat is het wel van belang dat deze vergissing z.s.m. wordt hersteld. Dit voorkomt dat belastingplichtigen onterecht c.g. te hoge voorlopige teruggaven ontvangen, die later dan terugbetaald moet worden. Ook wordt voorkomen dat het verzamelinkomen onjuist wordt vastgesteld Bij een onjuiste vaststelling van het verzamelinkomen bestaat ook het risico dat belastingplichtigen bijvoorbeeld onterecht of onjuiste toeslagen ontvangen. De Belastingdienst wil helpen voorkomen dat belastingplichtigen achteraf in financiele problemen zouden geraken als zij belasting of toeslagen moeten terugbetalen

### Anatyseren van de query

Van de analist wordt verwacht dat hij/zij aan het eind van de analyse de aangiften heeft onderverdeeld in de volgende 7 categorieën:

- 1. IT 1043 (nieuw);
- 2. IT 1044 (nieuw);
- 3. Risico 9048. Zie specificatie SZK;
- 4. IB80 CAP;
- 5. Reeds eerder in AKI geregistreerd i.v.m. IT IH;
- 6. Deblokkeren AKI;
- 7. Verwijderen.

In deze instructie tref je niet per tabblad een stappenplan aan Per tabblad tref je wel verwijzingen aan naar andere query-instructies en/of naar paragrafen van de Generieke werkwijzer. Meestal wordt die informatie nog aangevuld met enkele aandachtspunten en praktische tips Een stappenplan komt in deze instructie pas aan de orde in hoofdstuk 4 bij het afronden van de analyse.

#### $3.1$ Tabblad 1: Analyseer de elektronische aangiften (m.u.v. AKI IT)

De volgende kolommen (in onderstaande volgorde) moeten in elk geval in de analyse worden betrokken Kolommen AD en AE (loonverschillen); Kolom AI (LH WUO); Kolom AK (LH ROW); Kolom AV (DB); Kolom BA (Vers kst EW); Kolom BT (Stud) \*zie Let op! Kolom CB (RPGA); Kolom BI (Zorg TOT); Kolom AH (TOT PGA).

### Let op

Sinds 2019 worden aangiften (oude jaren) ingediend waarin kosten van een inburgeringscursus worden opgevoerd als scholingsuitgaven. Deze kosten zijn niet aftrekbaar. In nagenoeg alle gevallen is sprake van "georganiseerdheid". Detecteer deze aangiften zodra de geclaimde aftrek (voor toerekening aan de partner) inspect<mark>ie, controle en t**olizenaard moet de aftrek** bij belastingplichtigee, controle erGoebruik in AKI</mark>

code 1044 en vul AKI zelf

3

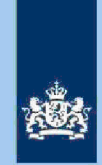

Als er voor latere jaren nog geen aangiften zijn ingediend, of er zijn over die jaren eveneens "IT" aangiften ingediend, moet je in AKI blokkade 1 en 3 vullen met beginjaar 2017 en eindjaar 2022 Zijn over 2018 en 2019 niet risicovolle aangiften ingediend, dan kun je in AKI volstaan met alleen blokkade 1 code 1044 begin- en eindjaar 2017. Voor andere situaties naar bevind van zaken.

### Tip

Na analyse van tabblad 1 heb je in kolom AF (conclusie) hooguit de volgende categorieën gedetecteerd:

IT 1043 (nieuw), IT 1044 (nieuw), Risico 9048. Zie specificatie SZK\*, IB80 CAP en Verwijderen

\*Informatie over Risico 9048. Zie specificatie SZK vind je in paragraaf 6.2. van de Generieke werkwijzer

#### $3.2$ Tabblad 2: Analyseer de papieren aangiften (m.u.v. AKI IT)

De volgende kolommen (in onderstaande volgorde) moeten in elk geval in de analyse worden betrokken: Kolommen AD en AE (loonverschillen); Kolom AK (LH ROW): Kolom AV (DB); Kolom BA (Vers kst EW); Kolom CB (RPGA); Kolom BI (Zorg TOT); Kolom AH (TOT PGA).

### Tip

Veel relevante informatie over de analyse van papieren aangiften vind je in hoofdstuk 5 van de Generieke werkwijzer en in de instructie "Papieren aangiften binnenland".

Na analyse van tabblad 2 heb je in kolom AF (conclusie) hooguit de volgende categorieën gedetecteerd: IT 1043 (nieuw), IB80 CAP en Verwijderen.

 $3.3$ 

### Tabblad 3: Analyseer AKI IT 1043 aangiften (Papier en Elektronisch)

De analyse van de aangiften op tabblad 3 is volledig beschreven in paragraaf 4.1. van de Generieke werkwijzer

### Tip

Na analyse van tabblad 3 heb je in kolom AF (conclusie) hooguit de volgende categorieën gedetecteerd:

IB80 CAP\*, Reeds eerder in AKI geregistreerd i.v.m. IT 1043, Deblokkeren AKI en Verwijderen

\*Als je een in AKI geregistreerde IT aangifte detecteert voor IB80 CAP, moet je als analist AKI zelf deblokkeren. Als AKI een eindjaar 2018 of later heeft is vakmanschap vereist want als analist moet je dan ook oog hebben voor reeds voorhanden zijnde aangiften 2018 en latere jaren

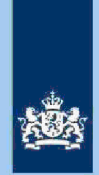

### $3,4$

 $4.2$ 

# Tabblad 4: Analyseer AKI IT 1044 aangiften (Papier en Elektronisch)

De analyse van de aangiften op tabblad 4 is volledig beschreven in paragraaf 4.2. van de Generieke werkwijzer

### Tip

Na analyse van tabblad 4 heb je in kolom AF (conclusie) hooguit de volgende categorieën gedetecteerd:

IB80 CAP\*, Reeds eerder in AKI geregistreerd i.v.m. IT 1044, Deblokkeren AKI en Verwijderen

\*Als je een in AKI geregistreerde IT aangifte detecteert voor IB80 CAP, moet je als analist AKI zelf deblokkeren. Als AKI een eindjaar 2018 of later heeft is vakmanschap vereist want als anaiist moet je dan ook oog hebben voor reeds voorhanden zijnde aangiften 2018 en latere jaren

#### 4 Afronden analyse (stappenplan)

#### $4.1$ Stap 1: Voeg de 4 tabbladen samen tot één tabblad

- Zorg ervoor dat alle kolommen van de 4 tabbladen zichtbaar zijn.
- Voeg de 4 tabbladen samen op tabblad 1.
- Geef tabblad 1 de (nieuwe) naam "Verzamelblad".
- Verwijder de 3 overige tabbladen.
- Verwijder op het verzamelblad de aangiften in kolom AF (conclusie) met de tekst Verwijderen
- Sorteer de kolom AF (conclusie).

### Stap 2: Bereken het financieel belang voor Poortwachter

Bereken het financieel belang volgens hoofdstuk 7 van de Generieke werkwijzer

### Let op

De cijfers (ook het aantal te deblokkeren aangiften) voor 'Poortwachter' registreer je in het bestand 'maandresultaat'.

#### $4.3$ Stap 3: Verwijder aangiften uit het bestand

Tijdens de analyse van de aangiften op de tabbladen 3 en 4, heb je mogelijk in kolom AF (conclusie) de tekst opgenomen: "Reeds eerder in AKI geregistreerd  $i.v.m.$  IT 1043/1044". Als de code 1043 of 1044 gelijk is aan de code die je aantreft in kolom CN (AKI CODE), kun je de aangifte uit het bestand verwijderen. Wijkt de code in kolom CN (AKI CODE) af van de code die jij in kolom AF (conclusie) noteerde, dan is een AKI transitie noodzakelijk. Zie voorbeeld.

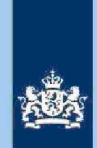

### Voorbeeld

Je hebt in kolom AF (conclusie) de code 1043 genoteerd. In kolom CN (AKI CODE) staat code 9045 vermeld Als analist wijzig je in AKI het eindjaar van de blokkades 1 en 3 in 2016. Vervolgens voer je de blokkades 1 en 3 op met beginjaar 2017 en een eindjaar dat gelijk is aan het jaar dat vermeld staat in kolom CM (AKI EINDJAAR). In de kolom "Reden" noteer je: IT 1043 Poort + datum.

De aangifte moet je vervolgens uit het bestand verwijderen

#### $4,4$ Stap 4: Deblokkeer AKI

Tijdens de analyse van de aangiften op de tabbladen 3 en 4, heb je mogelijk in kolom AF (conclusie) de tekst opgenomen: Deblokkeren AKI. Nu moet de daad bij het woord gevoegd worden

Het deblokkeren van AKI gebeurt door de analist zelf. Waarom? In veel gevallen zal AKI ook gevuld zijn voor 2018 en latere jaren. Als er al een IT-aangifte 2018 is ingediend, moet voorkomen worden dat ook de aangifte over dat jaar gedeblokkeerd wordt

Na het deblokkeren van AKI moeten de betreffende aangiften uit het bestand verwijderd worden

### $4.5$

#### Stap Geef een opdracht

- Maak 2 bestanden. Eén bestand met daarin uitsluitend de aangiften waarvoor CAP/Heerlen een IB80 moet opmaken. In het andere bestand alle overige Aangiften. Die aangiften zijn bestemd voor het VTA-team/Eindhoven.
- Verzend beide bestanden

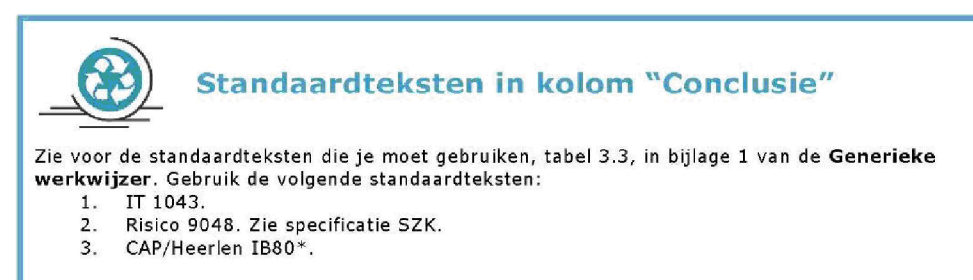

\* Bij conclusie 3 altijd aanvullende (gedetailleerde) tekst opnemen ter ondersteuning van de werkzaamheden van CAP/Heerlen.

5

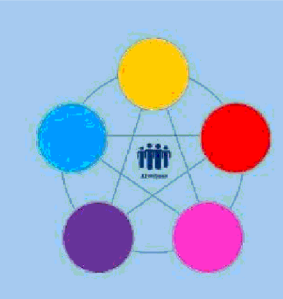

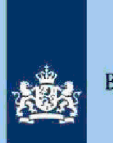

# Risicodetectie en selectie IH 'De Poort' Analyseren query AKI FOTO நிரி

februari 2021, versie i1.1

# Doel

 $\mathbf{1}$ 

- Het opsporen en herstellen van fouten die bij het vullen van AKI (codes 1043, 1044, 9044 en 9045) zijn gemaakt. Veelal bestaan die fouten uit inconsistenties (zie de onderstaande voorbeelden 1 t/m 4) maar ook andere fouten komen via analyse van de AKI-FOTO in beeld (zie voorbeeld 5).
- Het voorhanden hebben van een brondocument waarmee vragen op het bestuurlijke vlak beantwoord kunnen worden (zie voorbeelden 6 en 7).
- Het voorhanden hebben van een brondocument om voor notoire recidivisten IT tijdig nieuwe AKI-blokkades te kunnen aanbrengen (zie hoofdstuk 4).
- Excel met conclusie mailen naar P/Eindhoven om AKI te muteren (één keer per jaar, zie hoofdstuk 4).

### Let op

Om misverstanden te voorkomen, het opsporen en herstellen van fouten ziet uitsluitend op AKI's die behoren tot Intensief Toezicht IH (codes 1043, 1044, 9044 en 9045).

 $\mathbf{1}$ 

# Voorbeeld

Uit de AKI FOTO van 1 augustus 2020 blijkt dat bij een IT-post 1043, de blokkades 1 t/m 3 gevuld zijn voor de periode 2019 - 2024.

Er is sprake van een inconsistentie omdat blokkade 2 (tot 1 maart 2021) alleen gevuld mag zijn voor 2019 (zie paragraaf 2.1.1 richtlijn 2 Generieke werkwijzer).

## Voorbeeld

Uit de AKI FOTO van 1 april 2019 blijkt dat bij een IT-post 1043 alleen blokkade 3 gevuld is (periode 2017 t/m 2022).

Uit AKI blijkt dat blokkade 1 een eindjaar 2018 heeft. Vermoedelijk is bij het deblokkeren van de aangifte 2019 vergeten om ook het eindjaar van biokkade aan te passen. Raadpleeg de aangifte in ABS (in dit voorbeeld de aangifte 2019).

# Voorbeeld

Uit de AKI FOTO van 1 mei 2020 blijkt dat blokkade 2 en 3 een code 1043 hebben en blokkade 1 een code 1044. De blokkades 1 en 3 zijn gevuld voor de jaren 2019 t/m 2024. Blokkade 2 heeft als begin- en eindjaar 2019.

Er is sprake van een inconsistentie waaraan diverse oorzaken ten grondslag kunnen liggen Als na het raadplegen van de aangifte 2019 de exacte oorzaak niet achterhaald kan worden, heeft de keuze voor code 1043 de voorkeur omdat niet kon worden vastgesteld dat het zwaardere regime van code 1044 van toepassing is

#### Colofon

Portefeuille intensief toezicht Particulieren, CAP en CD-Df&a in samenwerking met Landelijke Regie Particulieren (LRP)

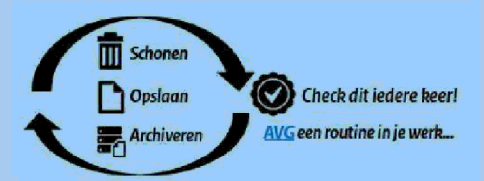

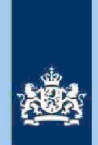

### Voorbeeld

Uit de AKI FOTO van 1 juli 2020 blijkt (via filters) dat in de kolom "Reden" bij blokkade 1 het woord "Poort" voorkomt maar geen van de codes 1043, 1044, 9044 of 9045. Vermoedelijk is bij het vullen van de AKI-blokkade 1, de code vergeten of als gevolg van een intoetsfout een foutieve code is ingevuld. De AKI FOTO op zich (blokkade 2 en/of 3) kan duidelijkheid geven. Zo niet, raadpleeg AKI en/of ABS.

### Voorbeeld

Flet komt voor dat er gegronde redenen zijn om aangiften van bepaalde belastingplichtigen waarvan de AKI eerder was gedeblokkeerd, alsnog te blokkeren. Bijvoorbeeld AKI IT 1044 (blokkades 1 en 3). Op basis van de AKI FOTO kun je deze belastingplichtigen snel in beeld krijgen en controleren of er wel of geen blokkade is geregistreerd. Dit vereenvoudigt het herstel.

### Voorbeeld

Verzoeken om informatie van het Ministerie van Financien om kamervragen te kunnen beantwoorden. Vragen over actuele aantallen IT 1043 en IT 1044 kunnen op basis van de maandelijkse AKI FOTO beantwoord worden

### Voorbeeld

Vragen als hoeveel garantieposten 2019 hebben in het kader van IT een blokkade van de AVA ontvangen?' kunnen met de AKI-FOTO van 1 mei 2020 beantwoord worden.

#### $\overline{2}$ Inleiding

In deze query met kenmerk AKI FOTO (bij CAP geregistreerd onder nummer CAP O-21632) zijn alle BSN's met een AKI begrepen, waarbij tenminste één van de blokkades 1 t/m 3 actief is voor het actuele belastingjaar.

### Let op

Tot 1 februari 2020 is 2018 het actuele belastingjaar. Vanaf 1 februari 2020 is 2019 het actuele belastingjaar

### Let op

In geval van een duidelijke vergissing wordt de aangifte niet geselecteerd voor intensief toezicht

Als het om een duidelijke vergissing gaat, is het wel van belang dat deze vergissing z.s.m. wordt hersteld. Dit voorkomt dat belastingplichtigen onterecht c.q. te hoge voorlopige teruggaven ontvangen, die later dan terugbetaald moet worden. Ook wordt voorkomen dat het verzamelinkomen onjuist wordt vastgesteld Bij een onjuiste vaststelling van het verzamelinkomen bestaat ook het risico dat belastingplichtigen bijvoorbeeld onterecht of onjuiste toeslagen ontvangen De Eelastingdienst wil helpen voorkomen dat belastingplichtigen achteraf in financiele problemen zouden geraken als zij belasting of toeslagen moeten terugbetalen

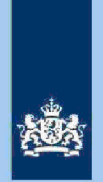

#### 3 Analyseren van de query

### Let op

De stappen in dit hoofdstuk blijven beperkt tot het bereiken van het eerst genoemde doel: Het opsporen en herstellen van fouten die bij het vullen van AKI (codes 1043, 1044, 9044 en 9045) zijn gemaakt.

#### $3.1$ Stap 1: Kolom toevoegen

Open het bestand en voeg een nieuwe kolom B toe. Geef deze kolom een kleur en een willekeurige neutrale naam

#### $3.2$ Stap 2: Kolommen verbergen

Verberg de kolommen C t/m Q. Deze kolommen bevatten naast informatie over competentie, de NAW-gegevens van belastingplichtigen. Gegevens die voor de analyse die we in dit hoofdstuk beschrijven niet relevant zijn

#### $3.3$ Stap 3: Kolom filteren op 1043

- Zet de filters aan en kies in kolom S (Reden UG\*) "Tekstfilters bevat" 1043. - Noteer in kolom B "1043".

\*UG= Uitworp gewenst (ook wel blokkade 1 genoemd).

#### $3.4$ Stap 4: Kolom filteren op 1044, 9044 en 9045

Breng op dezelfde wijze als bij stap 3 de AKI's met code 1044, 9044 en 9045 in beeld

3

#### $3.5$ Stap 5: Herbenoemen teksten kolom B

- Kies via de filters in kolom B de "gevulde velden".
- Kies via de filters in kolom V (EINDJ GAVA) de jaartallen ouder dan het actuele belastingiaar.
- Herbenoem deze AKI's in kolom B met bijvoorbeeld de tekst "Inconsistentie eindjaar blokkade 2".

### Voorbeeld

Blokkade 2 (blokkade van de AVA) mag volgens de AKI richtlijnen (Generieke werkwijzer paragraaf 2.1.1 richtlijn 2) slechts gevuld worden voor (telkens) één jaar. Als (tot 1 maart 2021) het eindjaar 2020 of later is ingevuld, dan is sprake van een inconsistentie

### Tip

Als Je deze inconsistentie gaat herstellen is het handig om de informatie in kolom AF (MR AANGITE\*) erbij te betrekken.

 $*MR$  AANGIFTE = Meest recente aangifte.

#### $3.6$ Stap 6: Herhalen stappen 3 en 4

- Kies via filters in kolom B "lege cellen".
- Voer achtereenvolgens de stappen 3 en 4 uit op kolom W (REDEN GAVA) in plaats

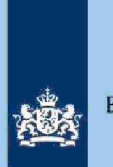

van kolom S (REDEN UG). "GAVA" staat voor "Geen Automatische Voorlopige Aanslag", ook wel blokkade 2 genoemd.

- Alle aangiften die je nu in beeld krijgt zijn "onjuist" gevuld (zie voorbeeld).
- Noteer een passende tekst in kolom B.

## Voorbeeid

Als je bij stap 6 in kolom B de lege cellen kiest, betekent dit dat blokkade 1 niet gevuld is met een code 1043, 1044, 9044 of 9045. Als een van die codes wel voorkomt in kolom W (REDEN GAVA) is sprake van een inconsistentie.

#### $3.7$ Stap 7: Herhalen stappen 3 en 4

- Kies via filters in kolom B "lege cellen".
- Voer achtereenvolgens de stappen 3 en 4 uit op kolom AA (REDEN UVAG) in plaats van kolom S (REDEN UG). "UVAG" staat voor "Uitworp Voorlopige Aanslag Gewenst", ook wel blokkade 3 genoemd.
- Alle aangiften die je nu in beeld krijgt zijn "onjuist" gevuld.
- Noteer een passende tekst in kolom B.

### Let op

Als je de stappen 1 t/m 7 hebt uitgevoerd, heb je in kolom B alle AKI's benoemd, waarbij een code IT (1043, 1044, 9044 of 9045) in AKI voorkomt bij tenminste één van de blokkades 1 t/m 3. Vanaf stap 8 ga je op zoek naar AKI's die mogelijk wel tot IT IH behoren, maar waarbij geen of een verkeerde code is gebruikt.

Zie ook voorbeeld 4 in hoofdstuk 1 van deze instructie.

 $\overline{4}$ 

#### $3.8$ Stap 8: Zoeken van specifieke woorden

- Zet de filter in kolom B op "lege cellen".
- Zoek in kolom S (REDEN UG) de cellen op die één van de volgende woorden bevat:
	- Poort
	- à. **CAF**
	- $\overline{a}$ VTA
	- teesrOO
	- A IT<br>F\*\*\*\*
	-

Noteer het betreffende woord in kolom B.

#### $3.9$ Stap 9: Herhalen stap 8

Herhaal stap 8 voor de kolommen W (REDEN GAVA) en AA (REDEN UVAG).

### 3.10 Stap 10: Verwijderen van AKI's

- Selecteer in kolom B "lege cellen".
- Verwijder deze AKI's uit het bestand.

## 3.11 Stap 11: Opsporen inconsistente eindjaren in AKI

- Selecteer via filters in kolom B de aangiften met 1043.
- Kies via filters in kolom R (EINDJ UG) een eindjaar, bijvoorbeeld 2019.
- Zet de filter vervolgens op kolom Z (EINDJ UVAG).

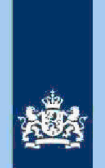

- Registreer in kolom B elke AKI met een ander jaartal dan 2019 of lege cellen.
- Pas de tekst in kolom B aan met een relevante tekst.
- Herhaal het bovenstaande voor elk jaartal in kolom R (EINDJ UG).
- Verwijder de resterende aangiften met 1043 in kolom B als je alle jaartallen in kolom R (EINDJ UG) hebt gebruikt.
- Herhaal stap 11 volledig met telkens één van de codes 1044, 9044 en 9045.

### 3.12 Stap 12: Onderzoeken en muteren AKI

Als je de stappen 1 t/m 11 volledig hebt doorlopen, staan in kolom B de AKI's die (in de meeste gevallen) een AKI-mutatie en/of nader onderzoek vereisen. Maak in geval van nader onderzoek zo nodig gebruik van de informatie in hoofdstuk 2 van de Generieke werkwijzer

#### Tip

Selecteer steeds één tekst in kolom B en muteer (na onderzoek) indien nodig de betreffende AKI

Als je AKI muteert, pas je in kolom B de tekst aan (bijvoorbeeld: verwijderen) of je maakt veld B leeg. Als je kolom B helemaal hebt weggewerkt is de analyse van die maand afgerond

#### 4 Vernieuwen AKI-blokkades voor notoire recidivisten IT

In paragraaf 2.1.1 Actuele richtlijnen van de Generieke werkwijzer is bepaald, dat de blokkades 1 en 3 in AKI voor nieuwe IT-gevallen gevuld worden voor een periode van 6 jaren. De consequentie van die richtlijn is dat na 7 jaren het gewenste toezicht voor notoire IT-recidivisten, dreigt te vervallen. Om dit risico af te wenden moet jaarlijks a.d.h.v. de AKI-FOTO van 1 januari beoordeeld worden of en zo ja voor welke BSN's een nieuwe termijn van 6 jaren in AKI moet worden aangebracht

### Let op

In januari 2021 kan deze actie nog beperkt blijven tot code 1043. Vanaf januari 2022 moet ook code 1044 in deze actie worden betrokken

Deze BSN's breng je als volgt in beeld:

- $4.1$ Stap 1: Toevoegen nieuwe kolom Voeg een nieuwe kolom B toe en voorzie die kolom van de koptekst "conclusie".  $4.2$ Stap 2: Filteren op kolom S (REDEN UG) Selecteer de BSN's met een code 1043.  $4.3$ Stap 3: Filteren op kolom R (EINDJ UG Selecteer het jaar 2019 Stap 4: Filteren op kolom Q (BEGINJ UG)  $4.4$ Selecteer de jaren 2014 en ouder 4.5 Stap 5: Filteren op kolom AF (MR AANG)
	- Selecteer de jaren 2018 en 2019.

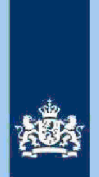

- Sorteer kolom AF (MR AANG).
- Noteer in kolom B (conclusie) op basis van kolom AF (MR AANG) "2018″ dan wel "2019".

### Stap 6: Aanpassen tekst kolom B (conclusie) t.b.v. VTA/Eindhoven

Als in kolom B (conclusie) "2018" staat moet de tekst in die kolom als volgt gaan luiden:

IT 1043 Poort. Eindjaar blokkades 1 en 3 wijzigen in 2018 en nieuwe blokkades 1 en 3 opvoeren voor de periode 2019 t/m 2024

Als in kolom B (conclusie) "2019" staat moet de tekst in die kolom als volgt gaan luiden:

IT 1043 Poort. Nieuwe blokkades 1 en 3 opvoeren voor de periode 2020 t/m 2025.

#### $4.7$ Stap 7: Opdracht geven

Verzend het bestand naar het VTA-Team/Eindhoven.

### Tip

4.6

De afgelopen jaren bleek het aantal notoire recidivisten IT gering. Het staat de analist vrij om de AKI-mutaties zelf uit te voeren.

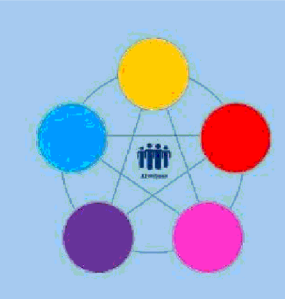

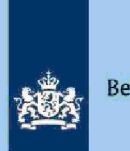

# Risicodetectie en selectie IH 'De Poort'

Verzoek VT/VA 2020 zonder uitworp door de weegmodule Directie Particulieren

februari 2021, versie i1.1

#### 1 Doel

- Signaleren van (mogelijke) nieuwe (risico)patronen en deze indien nodig vertalen in nieuwe weegregeis of het aanpassen van bestaande weegregeis
- Detecteren van (mogelijke) IT-1043 verzoeken en deze voor Intensief Toezicht per mail aankaarten bij een werkverdeler P en kantoortoetser IT-1043 in Eindhoven
- Het vullen van AKI voor gedetecteerde IT-1043 verzoeken.
- Berekenen en boeken resuitaat in Excel maandresultaat ten behoeve van de rapportage Poortwachter

#### $\overline{2}$ Inleiding

In deze query met kenmerk 2020.VT.Z (bij CAP geregistreerd onder nummer CAP 0-30284) worden in de nacht van donderdag op vrijdag verzoeken VT/VA 2020 opgenomen die in de daaraan voorafgaande week zijn aangeboden aan de weegmodule maar die niet hebben geleid tot een UWB, mits voldaan is aan onderstaande voorwaarden

- Teruggave la pectie, controle en toezicht
- Totaalloon FLG 2018 en 2019|Inspectie, controle en toezicht|
- 3. Totaalloon verzoek (exclusief negatief loonbedrag) Inspectie, controle en toezicht
- 4. Belastingplichtige is in 2018 en 2019 geen eigenaar van een EW volgens RIS
- Totaal aftrekposten (NALOI) Inspectie, controle en toezicht
- In verzoek geen WUO, BOX 2 en/of Box
	- of

 $7.$ <u>Terugnaavedtie, contr</u>ole en toezidint FLG 2019 en/of 2020 is sprake van een Inspectie, controle en toezi<mark>otia</mark>n werkpectie, controle en toezic**idio**n FLG 2019 en/of 2020 bestaat uit een uitkering Algemene Bijstand Wet.

De query heeft 2 tabbladen. Op tabblad 1 staan de verzoeken die voldoen aan de voorwaarden 1 t/m 6. Op tabblad 2 de verzoeken genoemd bij punt 7.

### Let op

Het vullen van een nieuwe AKI IT 1043 is maatwerk en gebeurt door de analist zelf. In beginsel vult de analist de blokkades 1 (uitworp gewenst) en 3 (uitworp voorlopige aanslag gewenst) in voor de periode 2018-2023 Reden IT 1043 Poort, Categorie Intensief Toezicht/EOS Overig niet-winst.

Colofon Portefeuille intensief toezicht Particulieren, CAP en CD-Df&a in samenwerking met Landelijke Regie Particulieren (LRP)

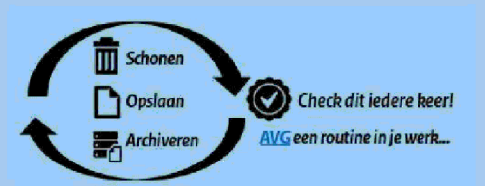

 $\mathbf{1}$ 

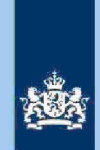

Het begin- en eindjaar van de blokkades wijzigen als er al een risicoloze of reeds gewogen definitieve aangifte 2018 en/of 2019 in ABS voorhanden is. Stel over beide jaren is reeds een risicoloze definitieve aangifte in ABS voorhanden, dan blokkade 1 en 3 vullen voor de periode 2020 t/m 2025.

### Let op

In gevai van een duideiijke vergissing wordt de aangifte niet geseiecteerd voor intensief toezicht

Als het om een duideiijke vergissing gaat is het wei van beiang dat deze vergissing z.s.m. wordt hersteld. Dit voorkomt dat belastingplichtigen onterecht c.g. te hoge voorlopige teruggaven ontvangen, die later dan terugbetaald moet worden. Ook wordt voorkomen dat het verzamelinkomen onjuist wordt vastgesteld Bij een onjuiste vaststelling van het verzamelinkomen bestaat ook het risico dat beiastingpiichtigen bijvoorbeeld onterecht of onjuiste toeslagen ontvangen De Belastingdienst wil heipen voorkomen dat beiastingpiichtigen achteraf in financieie probiemen zouden geraken als zij beiasting of toesiagen moeten terugbetaien

#### 3 Analyseren van de wekelijkse query

In deze instructie ontbreekt een stappenplan. De risico's die normaal in het stappenplan beoordeeld worden zijn al in weegregels vertaald. Die risico's worden dus afgedekt door de wekelijkse query 2020.VT.M, die specifiek ziet op de verzoeken die geraakt worden door één of meer regels van de weegmodule.

De onderstaande weegregels zijn de afgelopen 3 jaren gebouwd op basis van de analyse van deze query

Inspectie controle en toezicht

In weegregeis wordt uit een oogpunt van efficientie vaak gebruik gemaakt van parameters. De analist moet tijdens de analyse van deze query op zoek naar nieuwe risico's en nieuwe risicopatronen. Onder meer die risico's waarbij het vermoeden bestaat dat bij een combinatie van aftrekposten, de bedragen onder de parameter liggen van een individuele aftrekpost.

Besteed tijdens je analyse bijzondere aandacht aan de volgende aftrekposten en met name voor combinaties daarvan

- 1. RPGA (Raadpleeg aangiften voorgaande jaren. Ook de aangiften van de eventuele partner. Bedenk dat staffels pas gevuld worden zodra een Definitieve Aanslag wordt vastgesteld
- 2. PGA (De SZK blijkt ook in dit proces de meest risicovolle PGA te zijn).
- 3. Neg loon (De onder 1 hierboven genoemde V801 dekt alleen risico's af waarbij het negatieve loon Inspectie, controle en toezicht

 $\overline{2}$ 

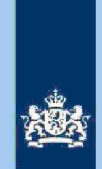

### Tip

Naast bovengenoemde aftrekposten vormen ook gefingeerde lonen of te hoog aangegeven loon een risicofactor. Hoe hoger het aangegeven loon, hoe hoger is immers het "rendement" van een aftrekpost.

#### 4 Nazorg voor gedetecteerde IT verzoeken

#### $4.1$ Stap 1: Het vullen van AKI

### Let op

Het vullen van AKI is maatwerk en gebeurt door de analist zelf. In beginsel vult de analist de blokkades 1 (uitworp gewenst) en 3 (uitworp voorlopige aanslag Gewenst) in voor de periode 2018-2023 Reden IT 1043 Poort, Categorie Intensief Toezicht/EOS Overig niet-winst.

Het begin- en eindjaar van de blokkades wijzigen als er al een risicoloze of reeds gewogen definitieve aangifte 2018 en/of 2019 in ABS voorhanden is. Stel over beide jaren is reeds een risicoloze definitieve aangifte in ABS voorhanden, dan blokkade 1 en 3 vullen voor de periode 2020 t/m 2025.

#### $4.2$ Stap 2: Toelichten waarom verzoek gedetecteerd wordt voor IT 1043

In de kolom U (conclusie) moet de analist toelichten waarom het verzoek gedetecteerd is voor IT 1043.

3

# Voorbeelden

IT 1043. Een RPGA 2020 is gezien het loon FLG 2019 zeer onwaarschijnlijk.

- IT 1043 Risicovolle combinatie PGA door belastingplichtige met een IT 1043 verleden. Zie ook historie in ELDOC.
- IT 1043 Hoge aftrek scholingsuitgaven buitengewoon risicovol Temeer daar in FLG 2020 sprake is van een ABW uitkering en in verzoek sprake is van een bovenmodaal loon uit tegenwoordige arbeid

### $4.3$

### Stap 3: Verzamelen gegevens voor Poortwachter

Bereken het financieel belang volgens hoofdstuk 7 van de Generieke Werkwijzer.

### Let op

De cijfers (ook het aantal gedetecteerde verzoeken) voor 'Poortwachter' registreer je in het bestand 'maandresultaat'.

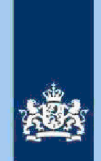

#### $4.4$ Stap 4: Verzenden bestand

Het bestand met gedetecteerde IT verzoeken sturen naar **Kwerkverdeler P/Eindhoven) en** (kantoortoetser IT-team P/Eindhoven). Persoonsgegevens Persoonsgegevens

#### 4.5 Stap 5: Resultaat meten

Twee keer per jaar plakt de (vaste) analist de verzonden bestanden (ouder dan 2 maanden en jonger dan 8 maanden) aan elkaar en beoordeelt of en in hoeverre de gedetecteerde TT verzoeken geleid hebben tot correctie of algehele afwijzing van het verzoek

De analist raadpleegt daarvoor zowel ABS als de relevante correspondentie in ELDOC. Zijn bevindingen noteert hij/zij in een nieuwe kolom van het (geplakte) bestand

In overleg met de "eigenaar" van de weegmodule beoordeelt de analist of het mogelijk/wenselijk is om gesignaleerde risico's te vertalen in nieuwe weegregels dan wel om bestaande weegregels aan te passen

 $\overline{4}$ 

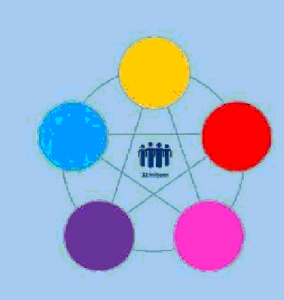

# Selectie IH 'De Poort'

Analyseren query's C-biljetten papier en elektronisch

# Directie Particulieren

februari 2021, versie i1.1

# Doel

1

- Beoordelen of de aangifte kwalificeert voor Intensief Toezicht (IT) 1043
- Beoordelen of de aangifte kwalificeert voor Kantoortoets Buiteniand
- Beoordeien of de aangifte kwaiificeert voor het opmaken van een IB80
- Bepalen of in AKI een blokkade van de AVA-ver (blokkade 2) moet worden aangebracht
- Vaststellen dat de AKI-blokkades moeten worden verwijderd/gedeblokkeerd (tabblad "AKI" en tabblad "Poort GO")
- Berekenen en boeken resuitaat in Excel maandresultaat ten behoeve van de rapportage poortwachters
- Excel met conclusie mailen naar P/ Eindhoven om AKI te muteren
- Excel met conclusie mailen naar CAP Heerlen om IB80 op te maken

#### $\overline{2}$ Inleiding

Deze instructie heeft betrekking op alle DA-query's m.b.t. buitenlandse belastingplichtigen, te weten:

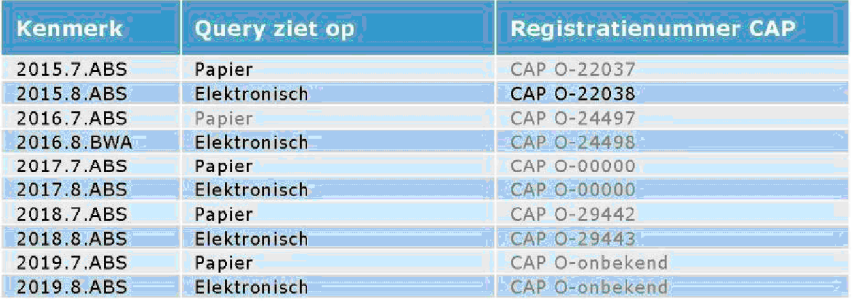

# Let op!

In geval van een duidelijke vergissing wordt de aangifte niet geselecteerd voor intensief toezicht

Als het om een duidelijke vergissing gaat, is het wel van belang dat deze vergissing z.s.m. wordt hersteld. Dit voorkomt dat belastingplichtigen onterecht c.g. te hoge voorlopige teruggaven ontvangen, die later dan terugbetaald moet worden. Ook wordt voorkomen dat het verzamelinkomen onjuist wordt vastgesteld. Bij een onjuiste vaststelling van het verzamelinkomen bestaat ook het risico dat belastingplichtigen bijvoorbeeld onterecht of onjuiste toeslagen ontvangen De Belastingdienst wil helpen voorkomen dat belastingplichtigen achteraf in financiele problemen zouden geraken als zij belasting of toeslagen moeten terugbetalen

### Colofon

Portefeuille intensief toezicht Particulieren, CAP en CD-Df&a in samenwerking met Landelijke Regie Particulieren (LRP)

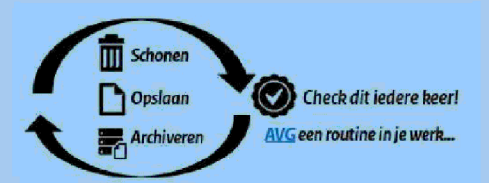

 $\mathbf{1}$ 

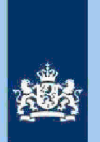

#### 3 Anatyseren van de query

#### $3.1$ Stap 1: Sorteren

- Sorteer op Woonplaats.
- Noteer in kolom "Conclusie" VOW of OOIA
- Beoordeel of er een negatieve aanslag uit voort vioeit veroorzaakt door aftrekposten, bijzondere heffingskortingen of overige (buitenland) risico's.
- Zo ja, opleveren voor IT 1043
- Zo nee, aangifte akkoord

### Let op

Indien in BVR sprake is van een actief code 25 adres (Postbus), is beleid Staatssecretaris n.v.t.. Is geen sprake van een actieve Postbus, dan ingeval van vermoedelijke teruggave die mede veroorzaakt wordt door aftrekposten en/of bijzondere heffingskortingen, in kolom "Conclusie" vermelden: IT 1043.

#### $3.2$ Stap 2: Controleren voorheffingen

Het controieren van de voorheffingen valt te onderscheiden in de volgende deelstappen:

#### $3.2.1$ Stap 2.1: Aangegeven LH hoger dan FLG, aangegeven loon lager dan FLG

Selecteer kolom "Verschil LH" **lop**ectie, controle en toe‡i**Se**lecteer kolom "Verschil Loon' controle en toe<mark>zBen</mark>oem in kolom "Conclusie 1*" KT Buitenland* en in kolom "Conclusie 2" LH hoger dan FLG, loon juist lager dan FLG.

 $\overline{2}$ 

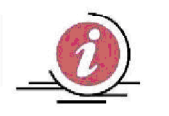

# Achtergrondinformatie

In de kolom "conclusie 2" lichten we in feite concreet toe waarom we de aangifte detecteren. Van alle gedetecteerde aangiften houden we een apart bestand bij met conclusie 1 en conclusie 2. Als de aangiften na wegen in de voorraad komen, voegen we aan de AKI-posten KT Buitenland en IT 1043 de conclusie 2 toe, zodat de behandelaar weet om welke reden de AKI is opgevoerd

#### $3.2.2$ Stap 2.2: Aangegeven LH hoger dan FLG, aangegeven loon conform FLG

Selecteer kolom ``Verschil LHiñspectie, controle en toezichSelecteer kolom ``Verschil Loon' film and the control of the control of the control of the control of the control of the control of the control of the control of the control of the control of the control of the control of the control of the control of the in<mark>spectie, controle en toezic</mark>hBeoordeel of sprake is van een vergissing, invul- of

overnamefout. Raadpleeg eventueel de aangifte in DAS, indien deze op papier is ingediend. Indien sprake van vergissing, invul- of overnamefout, dan benoem in kolom "Conclusie 1" IB-80 en licht in kolom "Conclusie 2" de vergissing, invul-of overnamefout kort toe. In overige gevallen benoem in kolom "Conclusie 1" KT Buitenland en in kolom "Conclusie 2" LH hoger dan FLG.

#### $3.2.3$ Stap 2.3: Aangegeven LH en Loon hoger dan FLG

Selecteer kolom "Verschil LHffspectie, controle en toezic<sup>®</sup>Selecteer kolom "Verschil Loon" opinspectie, controle en toezicht

Bepaal vervolgens bij welke aangiften deze positieve verschillen vermoedelijk gaan leiden tot een teruggave en probeer te achterhalen waarop het verschii betrekking heeft. Hiervoor is het raadzaam om FLG, de papieren aangifte in DAS en/of de

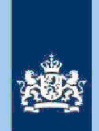

aangifte in ABS te raadplegen. Daaruit valt namelijk soms een verklaring af te leiden, bijvoorbeeld: belastingplichtige heeft looninkomen uit een ander belastingjaar of buitenlands loon met buitenlandse bronbelasting aangegeven. Benoem bij dit soort aangiften in kolom "Conclusie 1" KT Buitenland en in kolom "Conclusie 2" LH en Loon aangegeven die niet in FLG staan. Het kan óók voorkomen dat bedragen dubbel zijn aangegeven Dat kan doorgaans al afgeleid worden uit de query zelf. Benoem bij die aangiften in kolom "Conclusie 1"IB-80 en in kolom "Conclusie 2" LH en Loon dubbel aangegeven.

#### Stap 2.4: Voorheffingen "LH WUO", "LH ROW" en "Dividendbelasting"  $3.2.4$

Controleer of eventueel opgevoerde bedragen in genoemde kolommen plausibel zijn. Mogelijk wordt hier loonheffing dubbel opgevoerd. Wat ook voorkomt -met name bij op papier ingediende aangiften - is dat een bedrag aan winst of ROW nogmaals in het veld "LH Winst" respectievelijk "LH ROW" wordt opgevoerd. Bij op papier ingediende aangiften benoem in kolom "Conclusie 1" IB-80 en licht in kolom "Conclusie 2" de vergissing toe. Is de aangifte elektronisch ingediend, benoem dan in kolom "Conclusie 1" KT Buitenland en in kolom "Conclusie 2" Rubriek LH Winst, LH ROW of DIV\_BEL onjuist gevuld.

### Tip

 $3.3$ 

Bij een elektronisch ingediende aangifte zou hier ook gekozen kunnen worden voor de AKI IT 1043. Bij een elektronisch ingediende aangifte ziet de belastingplichtige nameiijk wat het resultaat van zijn aangifte is en zou een eventuele fout -afhankelijk van het bedrag- belastingplichtige moeten opvallen. Als de aangifte voor het overige een ordentelijke indruk maakt, kun je doorgaans kiezen voor de **AKI KT Buitenland.** 

### Stap 3: Controleren loonverschillen en elders belast inkomen

Het controleren van loonverschillen en elders belast inkomen is te onderscheiden in de volgende deelstappen

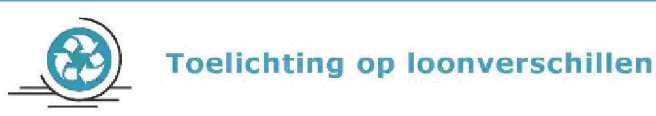

Een loonverschil is vaak verklaarbaar doordat belastingplichtige voor een Nederlandse werkgever op het grondgebied van een andere mogendheid werkt. Feitelijk moet het FLG-loon worden aangegeven en over het buitenland deel een aftrek EB worden geclaimd. Op die wijze is de afbouw van de arbeidskorting gewaarborgd In de praktijk zien we echter dat het loon over die buitenlandse werkdagen in de loonrubriek wordt opgevoerd in de vorm van een negatief bedrag. Er is dan sprake van een gering risico. Voor een buitenlandse belastingplichtige heeft een aftrek elders belast namelijk hetzelfde effect als een aftrekpost

Ook de belastingheffing over pensioenen e.d., die de buitenlandse belastingplichtige geniet uit Nederland, is vaak toegekend aan de woonstaat en geen belast inkomen in Nederland. Het komt regelmatig dat belastingplichtigen volgens FLG loon genieten zonder inhouding LH of een verhoudingsgewijs lage LH. Dit is gebruikelijk. Als vooraf bekend is dat de belastingheffing over dat loon niet aan Nederland toekomt, kan het inhouden van LH achterwege blijven of beperkt blijven tot inhouding PH. Zie je een positief bedrag in kolom "Vers LH", onderzoek dit dan. In ieder geval als daar geen (voldoende) positief bedrag in de kolom "Vers LN" tegenover staat.